# **Online banking: step-by-step**

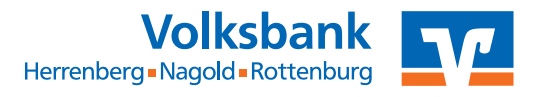

**Ihre Online-Zugänge** Konto- / Depot-Logir

### Online banking via website

- 1. Go to "Login Online-Banking" button at www.vbhnr.de and to
- 2. Log on with
- ▶ VR-NetKey from your online banking documents (alternatively log on with an alias chosen by you)
- ▶ PIN that was posted separately (must be changed after first login)
	- $\triangleright$  minimum of eight, maximum of twenty characters
	- $\triangleright$  either numerals only or at least one capital letter and one number
	- $\triangleright$  permitted characters: A-Z lower and upper case, including umlauts and  $n\beta''$ , numbers from 0 - 9, special characters  $\omega$  ! % &  $/ = ?$ \* + ; : , . \_ -

## Online banking via VR-BankingApp

- 1. Log on for the first time via the website www.vbhnr.de, button "Login Online-Banking", log on with VR-NetKey and PIN (see above)
- 2. Download VR-BankingApp onto smartphone

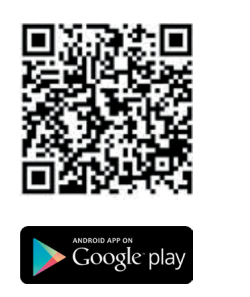

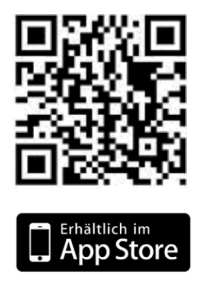

- 3. Enter sort code: 603 913 10
- 4. Log on once only via the app with VR-NetKey/alias and PIN
- 5. Set login password via the app
	- ▷ chosen by you when you first log on
	- ▷ minimum of eight characters
	- ▷ combination of upper and lower case letters, numbers and special characters increases security
- 6. Log on via the app with your chosen password in future; alternatively with FaceID or TouchID

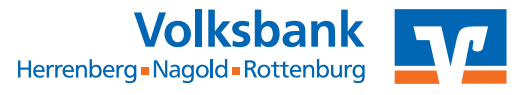

### TAN method

- ▶ Every online banking transaction is confirmed with a separate TAN
- ▶ TAN generation via VR-SecureGo app or using Sm@rt-TAN

#### VR-SecureGo app

1. Download VR-SecureGo app to smartphone

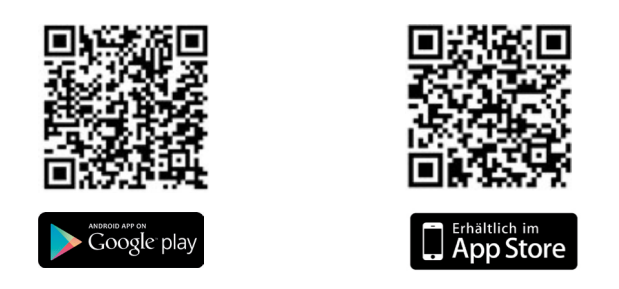

- 2. Log on to VR-SecureGo app with VR-NetKey and sort code (603 913 10)
- 3. Obtain a login password via the VR-SecureGo app
- 4. Accept special terms and conditions and tap on "Register app"
- 5. An activation code to activate the app will be generated and sent to you by post; alternatively print out of activation code by bank teller
- 6. Log on to VR-SecureGo app with the login password
- 7. Enter activation code (manually, or scan QR code)
- 8. Confirmation of successful activation by VR-SecureGo app

### Sm@rt-TAN method

- ▶ TAN generated via a TAN generator
- ▶ Order TAN generator Sm@rt-TAN photo via www.vbhnr.de/shop
- ▶ Generator can be used immediately together with the allocated girocard (if necessary, allocated card can be changed at any time by bank teller)

#### Note:

For security reasons, your online banking login details will be disabled after six months of inactivity. See our homepage for more helpful information, for example new device etc.